# 府省共通研究開発管理システム(e-Rad)による応募手続について

#### 1 府省共通研究開発管理システム (e-Rad) について

府省共通研究開発管理システムとは、各府省が所管する競争的研究資金制度を中心 として、研究開発管理に係る一連のプロセス(応募受付→審査→採択→採択課題管理 →成果報告等)をオンライン化する府省横断的なシステムです。

# (1)ポータルサイトへのアクセス方法

 府省共通研究開発管理システム(e-Rad)のポータルサイトへアクセスするには、 Web ブラウザで「https://www.e-rad.go.jp/」にアクセスします。 ポータルサイトでは、本システムに関する最新の情報を掲載しています。 また、本システムへは、ポータルサイトからログインします。

### (2)システムの利用時間及び操作方法等に関するお問合せ先

 システムの利用時間:平日、休日ともに 0:00~24:00 ヘルプデスク電話番号:0570-057-060(ナビダイヤル)又は 03-6631-0622 ヘルプデスク受付時間:平日 9:00~18:00 (令和6年1月現在。時間については、変更される可能性がありますので、e-Rad のポータルサイト「お問合せ方法」 https://www.e-rad.go.jp/contact.html にて御確認ください。)

#### 2 応募受付期間について

令和6年1月 19 日(金)~令和6年2月 29 日(木)17:00

#### 3 システム利用に当たっての事前準備について

代表機関及び共同研究機関の事務担当者は、ポータルサイトの「システム利用に当 たっての事前準備」に従って、研究機関の登録申請及び所属研究者の登録を行います。 (既に登録済みの場合には、申請及び登録を行う必要はありません。) ※ 所属研究者の登録は、本研究を実施する全ての研究者について行います。

#### 4 提案書の作成について

#### (1)応募要領及び申請様式(応募情報ファイル)のダウンロード

提案者は、農林水産省のホームページ又はポータルサイトの「現在募集中の公募 一覧」から応募要領及び申請様式(提案書(様式))をダウンロードし、応募要領 に従って提案書を作成します。

#### (2) 提案書の PDF ファイルの作成

提案書(word ファイル)、データマネジメント企画書(提案書様式5:excel フ ァイル)、研究概要(power point ファイル)及びロードマップ(power point フ ァイル)を PDF ファイルに変換し、ファイルを結合する。(30MB以内。白黒でも 可。)

# 5 応募情報の登録について

#### (1)応募情報の登録の事前準備

システムへの応募情報の入力の際には、次のものを用意します。

- ① システムの「研究者用マニュアル
	- (https://www.e-rad.go.jp/manual/for\_researcher.html)」及び本資料
- ② 提案書の PDF ファイル
- ③ 各研究者のシステムに登録済みの研究者番号
- ④ 各研究者の令和6(2024)年度の予算額(直接経費(総額)及び一般管理費(総 額))
- ⑤ 令和4・5・6年度農林水産省競争参加資格(写し)の PDF ファイル(代表機 関のみ)

(以下、必要に応じて提出)

- ⑥ 環境と調和のとれた食料システムの確立のための環境負荷低減事業活動の促 進等に関する法律(令和4年法律第 37 号)に基づく計画(環境負荷低減事業活 動実施計画、特定環境負荷低減事業活動実施計画、基盤確立事業実施計画)の認 定を受けている場合は、認定証の写しなど認定状況の分かる資料を提出してくだ さい。また、申請中の場合は、申請書類の写しを提出してください。
- ⑦ 女性の職業生活における活躍の推進に関する法律(平成 27 年法律第 64 号)) に基づく認定(えるぼし認定企業、プラチナえるぼし認定企業)、次世代育成支 援対策推進法(平成 15 年法律第 120 号)に基づく認定(くるみん認定企業、ト ライくるみん認定企業、プラチナくるみん認定企業)及び青少年の雇用の促進等 に関する法律(昭和 45 年法律第 98 号)に基づく認定(ユースエール認定企業) を受けている場合は、基準適合認定通知書等の写しなど認定状況の分かる資料
- ⑧ 別添4「研究開発責任者(PI)の人件費の支出について」に基づく経費の計上 を予定している場合は、PI 人件費の支出に係る「体制整備状況」及び「活用方針」
- ⑨ 別添5「「競争的研究費においてプロジェクトの実施のために雇用される若手 研究者の自発的な研究活動等に関する実施方針」について」に基づく経費の計上 を予定している場合は、「自発的な研究活動等承認申請書」

### (2) 応募情報の入力手順

応募情報の入力は、代表機関の研究開発責任者がポータルサイトへログインし、 応募課題を検索して応募情報を入力します(共同研究機関の研究実施責任者等に入 力をさせることもできます。)。

システムでの公募名は、「令和6年度 農林水産研究の推進(委託プロジェク ト研究) ○○○(公募研究課題名)」です。

 農林水産研究の推進(委託プロジェクト研究)の応募に係るシステムへの各項目 の具体的な入力手順は、4ページ以降を御覧ください。

なお、システムの操作手順の詳細は、「研究者用マニュアル」を御覧ください。

### (3)応募情報の提出及び承認について

応募情報を入力した提案者は、内容に誤りがないことを確認し、応募情報を提出 します。正しく提出が行われると、「応募情報を確定しました」というメッセージ が表示され、応募課題の情報が研究機関の事務担当者に対して提出されますが、こ の時点では農林水産省への提出は完了していません。

農林水産省へ応募情報を提出するには、上記手続に続いて代表機関の事務代表者 の「承認」が必要です。代表機関の事務代表者による「承認」を応募受付期間中に 終わらせないと、農林水産省へ応募情報を提出したことにはなりませんので、十分 に御注意ください。

※ 必ず「応募/採択課題一覧」画面から応募情報のステータスを確認してくださ い。

ステータスが「応募中/申請中/研究機関処理中」となっている場合は、研究機 関の事務代表者による「承認」が終わっていません。

事務代表者が「承認」すると、ステータスが「応募中/申請中/配分機関処理中」 に変更されます。

承認については、「(研究機関向け)操作マニュアル(事務代表者用)」 (https://www.e-rad.go.jp/manual/for\_organ.html)を御覧ください。

#### 6 その他

#### (1) 提出した応募情報の修正等

応募受付期間中であれば、農林水産省へ提出した応募情報を引き戻し、修正する ことができます。この場合には、応募受付期間中に修正を終了し、再度応募情報の 提出及び代表機関の事務代表者による承認をする必要があります。

 応募受付期間終了間際には、ヘルプデスクにつながりにくくなることが予想され ます。また、システムは、緊急のメンテナンス等により、サービスを停止する場合 があります。

ポータルサイトの最新の「システム管理者からのお知らせ」を御確認のうえ、余 裕を持って応募情報の入力等を行ってください。

#### (2)応募受付期間終了後の連絡体制

代表機関の研究開発責任者は、応募の内容について農林水産省の担当者から問い 合わせを行う場合がありますので、応募受付期間終了後、1週間程度は確実に連絡 が取れるようにしてください。

# 研究者によるe-Radシステムへの応募手順

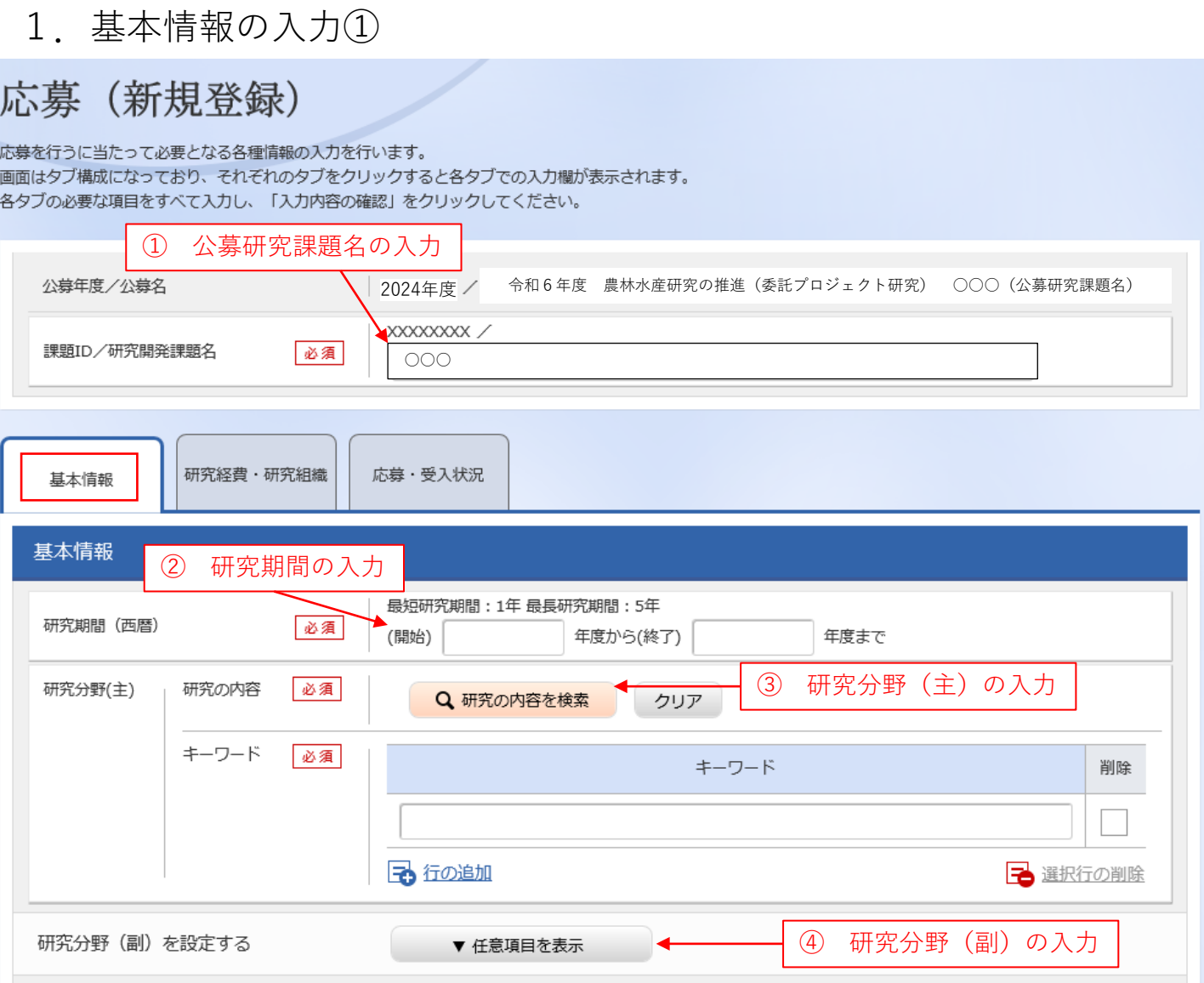

# **① 公募研究課題名** 「研究開発課題名」の欄には、提案書に記載の「公募研究課題名」を入力します。 ※個別課題が設定されている課題について、個別提案をする場合は「個別課題名」を入 力します。個別課題が設定されていても、包括的な提案をする場合は「公募研究課題 名」を入力します。 **② 研究期間** 研究期間を入力します。 **③ 研究分野(主)** 「研究の内容を検索」から応募する課題に該当する「分野」及び「研究の内容」を選択 し、キーワードを入力します。

**④ 研究分野(副)** 必要に応じて、設定する場合は「研究分野(主)」と同様に入力します。 1.基本情報の入力②

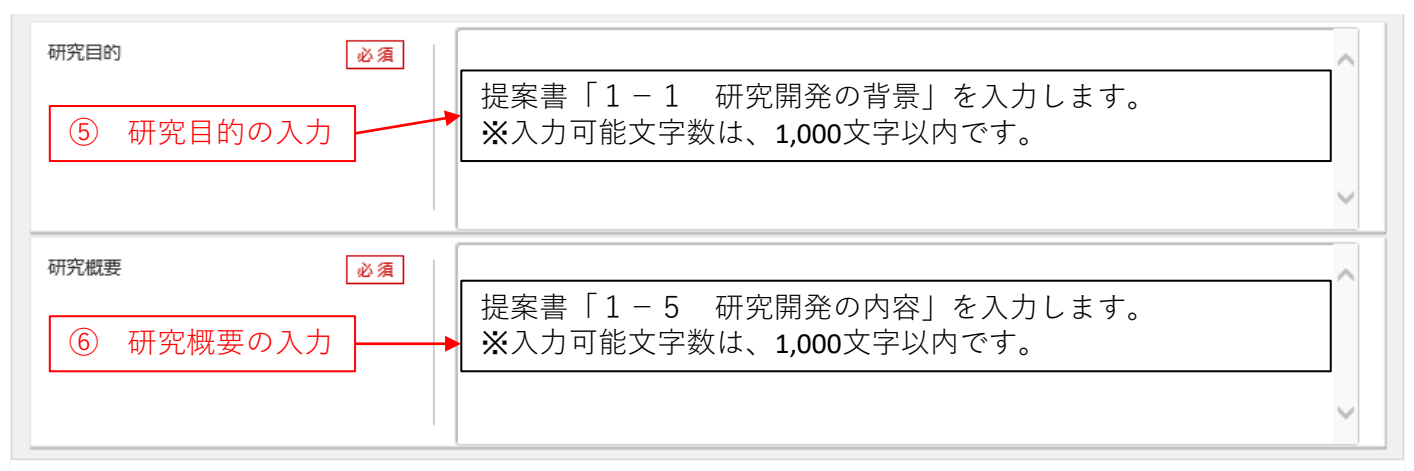

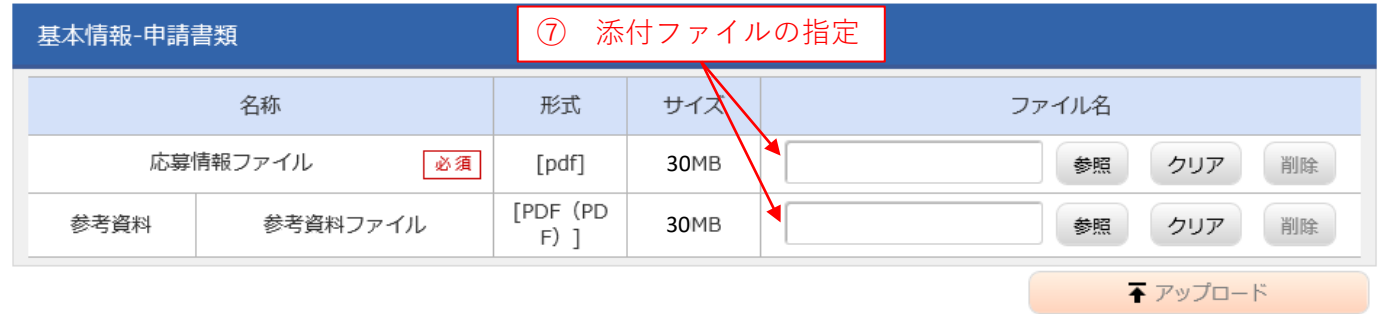

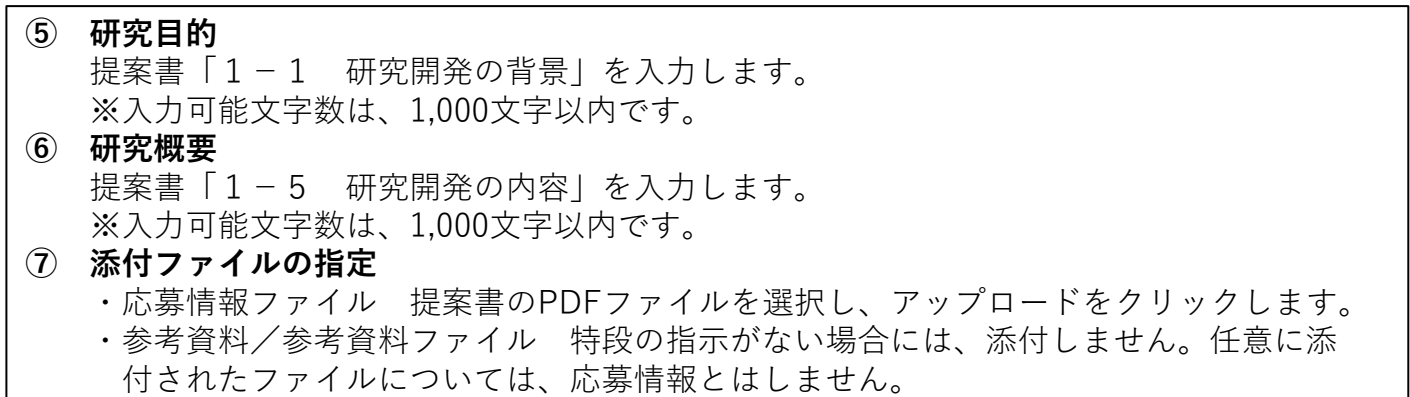

# 2.研究経費・研究組織①

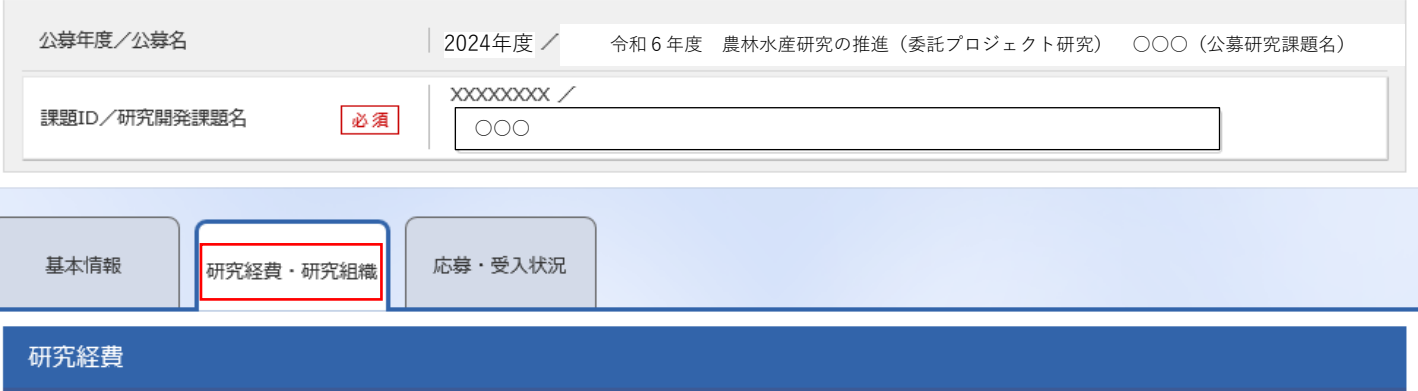

年度ごとの経費の登録を行います。

「1.費目ごとの上下限」を確認しながら、「2.年度別経費内訳」を入力してください。

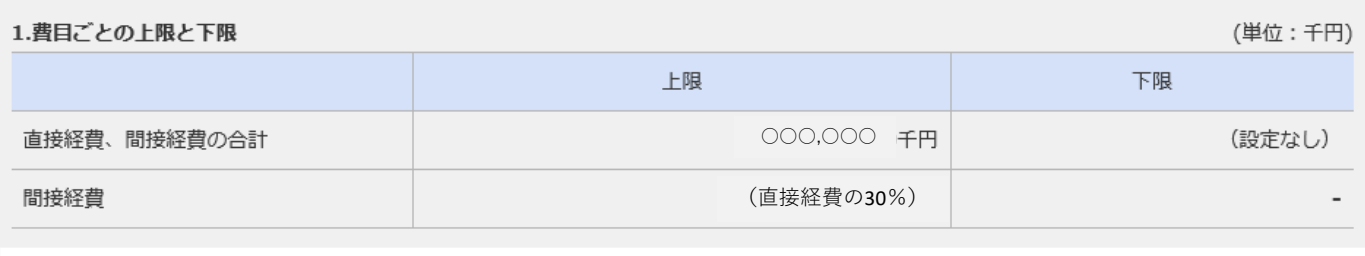

(単位:千円)

#### 2.年度別経費内訳

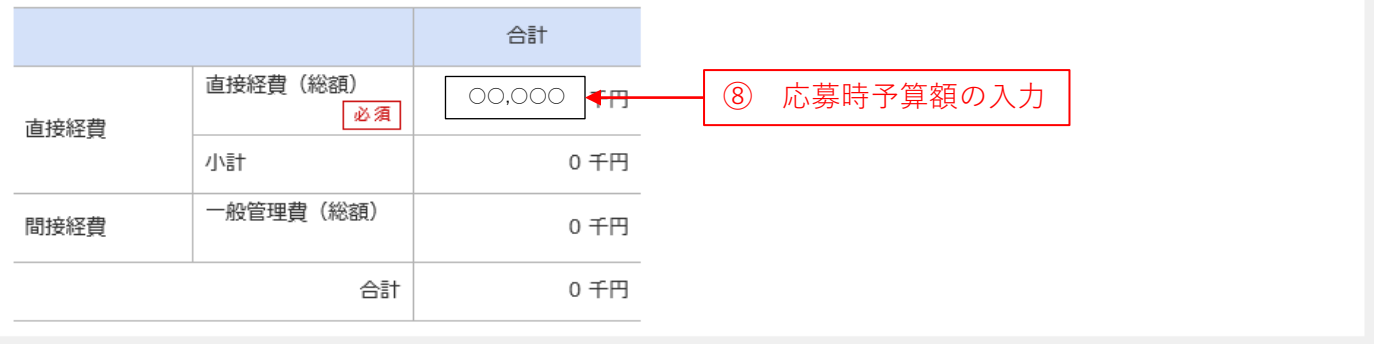

# **⑧ 応募時予算額**

・直接経費/直接経費(総額) 提案書「5-1 研究開発予算及び研究員の年度展開」 の合計額のうち、令和6年度の直接経費の額を入力します。 ※提案書「5-2 令和6年度経費積算見積書」の区分「Ⅰ 直接経費」と「Ⅱ 一般管 理費」と 「Ⅲ 消費税等相当額」を合わせた額を記載します。 ※金額は千円単位で入力します。

・間接経費の入力はしません。入力が求められた場合は0円と入力します。

# 2.研究経費・研究組織②

#### 研究組織

#### 1.申請額 (初年度) の入力状況

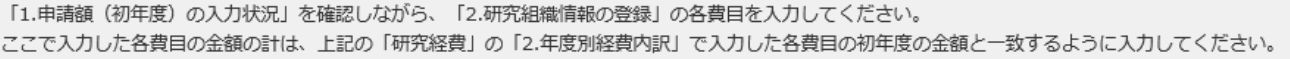

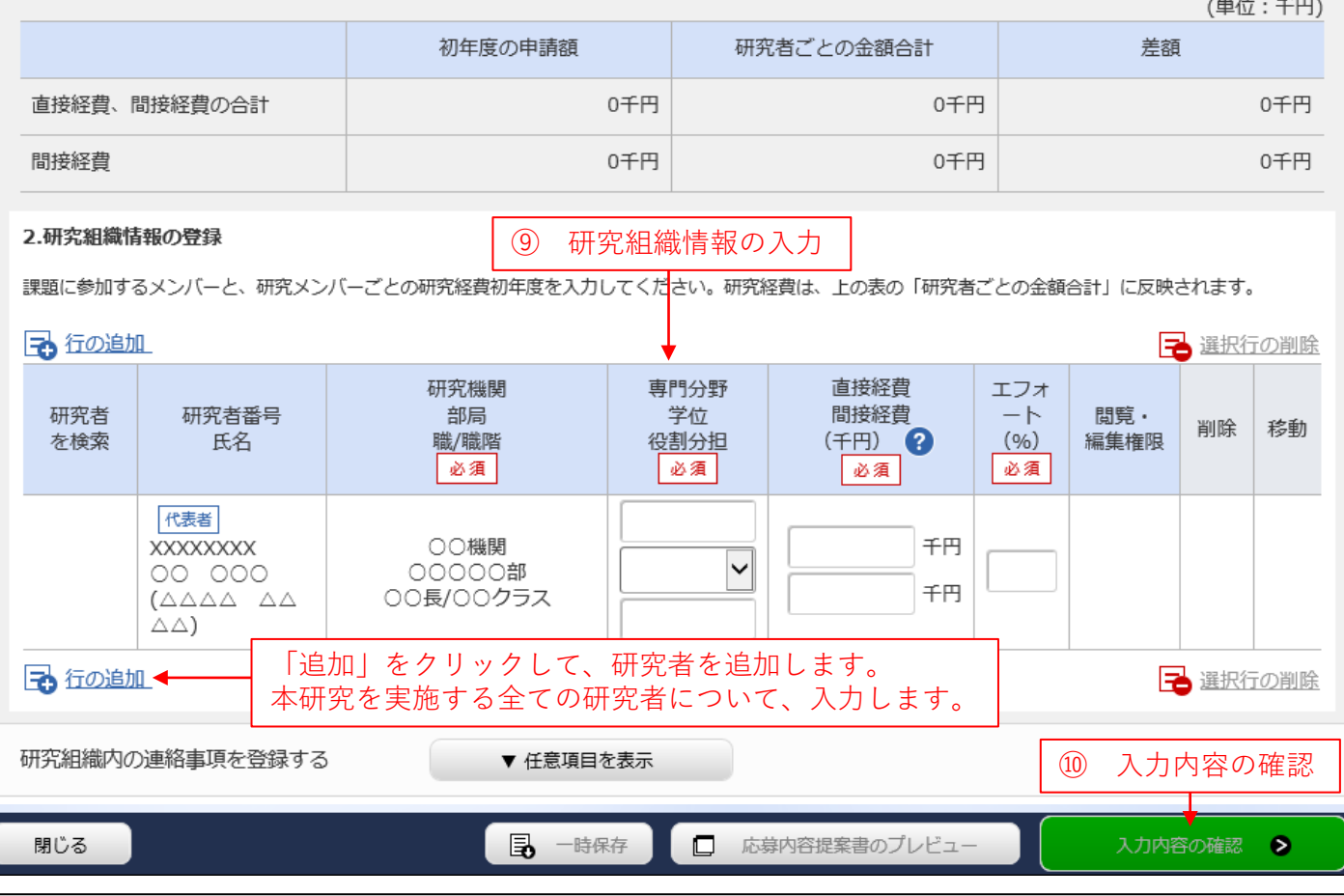

#### **⑨ 研究組織情報**

- ・専門分野 研究者の専門分野を入力します。
- ・直接経費(千円) 研究者の2024年度の直接経費(総額)を入力します。
- ・間接経費(千円) の入力はしません。入力を求められた場合は0円と入力します。
- ・エフォート(%) 提案書2-3(実施体制)の「エフォート(%)」を入力します。

#### **⑩ 入力内容の確認**

「入力内容の確認」で入力内容を確認します。

※「応募内容提案書のプレビュー」をクリックすると、入力内容が反映された応募内容提 案書をPDF形成で出力することができます。

# **⑪ 応募情報の提出**

「入力内容の確認」をクリックし、入力内容を確認したのち「この内容で提出」ボタンを クリックします。その後、「応募の提出完了」画面の下の「応募/採択課題一覧へ」をク リックし、応募課題のステータスが「応募中/申請中/研究機関処理中」になっていること を確認してください。

**※** 「この内容で提出」ボタンをクリックした後、研究に参加するメンバー宛に、応募課題 に研究分担者として登録された旨のメールが送信されます。

### **⑫ 代表機関の事務代表者による「承認」**

研究者による応募の後、代表機関の事務代表者による「承認」を応募受付期間中に終わら せないと、農林水産省へ応募情報を提出したことにはなりません。 事務代表者が「承認」を行った後、応募課題のステータスが「応募中/申請中/配分機関処 理中」になっていることを必ず確認してください。